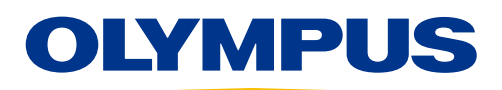

# **EVIS EUS**

## Basic Operation ENDOSCOPIC ULTRASOUND CENTER OLYMPUS EU-ME3

### Connecting Ultrasound Endoscope, Ultrasound Cable or Probe Driving Unit

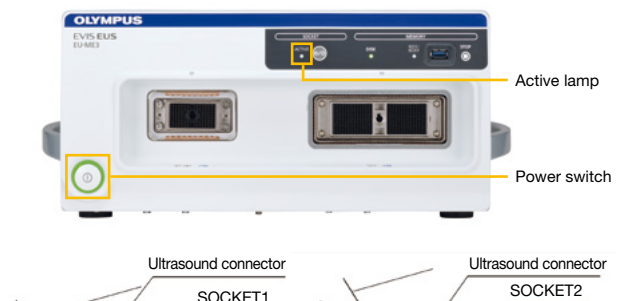

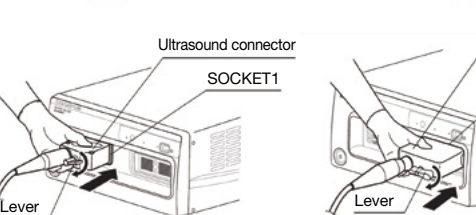

1. Check that the ACTIVE lamp is off.

```
2-1. Ultrasound endoscope/ultrasound cable 
Align the ultrasound endoscope or the ultrasound 
connector of the ultrasound cable with the icon 
" " on the Ultrasound Center, and push it in until 
it contacts SOCKET2.
```
#### 2-2. Probe driving unit

Align the ultrasound connector of the probe driving unit with the icon "  $\mathbb{Q}$ " on the Ultrasound Center, and push it in until it contacts SOCKET1.

**3.** Turn the lever in the clockwise direction. Once the lever cannot move any further, the connection is complete.

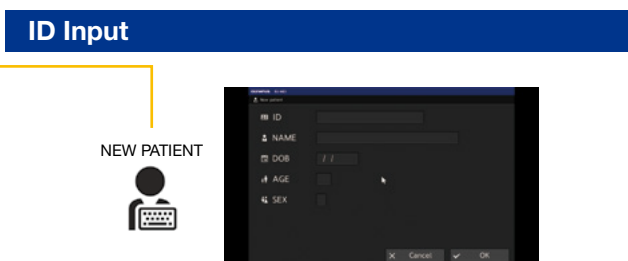

When not connected to the video system center:

- 1. Press the NEW PATIENT key on the keyboard to open the new patient screen on the monitor.
- 2. The new patient screen appears on the touch panel. Enter the patient data by switching between the tabs.
- **3.** The entered data appears on the patient data input screen on the monitor.
- 4. After all items have been entered, press the ENTER button or the OK button to save the entered patient data and close the patient data input screen.

\* When the Ultrasound Center is connected to the video system center, the patient data input in the video system center will be transferred to the Ultrasound Center.

#### Mode Selection

Select mode by pressing the buttons on the touch panel or keys on the keyboard. Keyboard

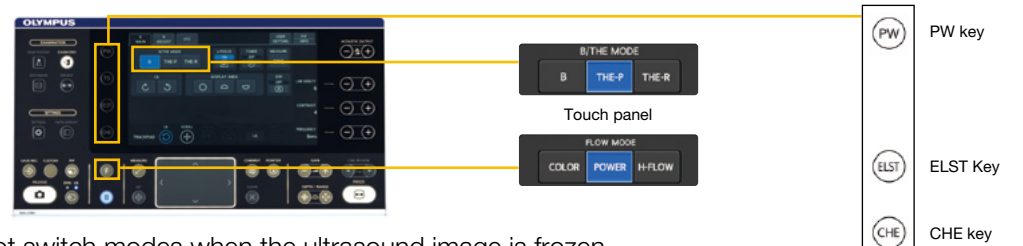

You cannot switch modes when the ultrasound image is frozen.

### **Video Source**

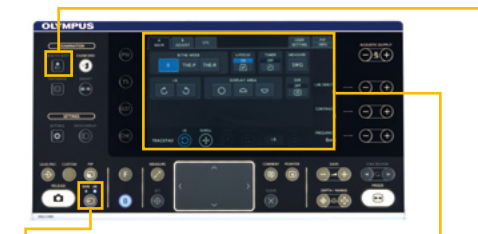

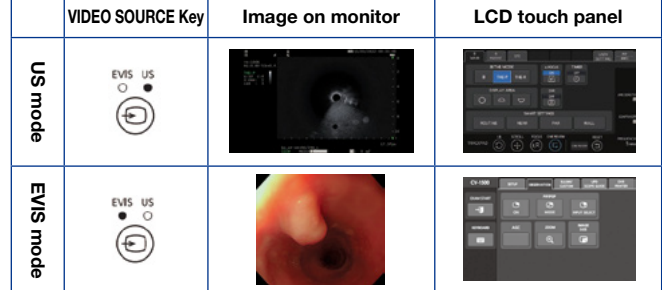

Press the VIDEO SOURCE key to switch the image (ultrasound image and endoscopic image) displayed on the monitor.

#### Connection with Portable Memory

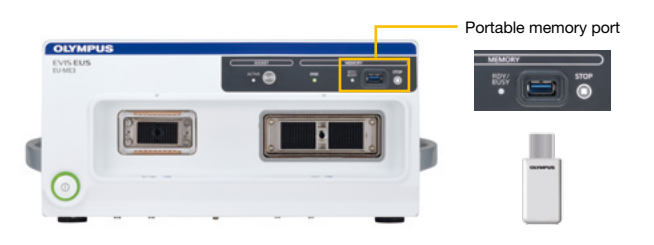

With the "OLYMPUS" logo on the portable memory facing up, push the portable memory into the portable memory port until it cannot go any further.

The Ultrasound Center will recognize the portable memory, and the access indicator will turn on.

#### Data Management

It is possible to search, copy, move, delete and play back data recorded in the Ultrasound Center's internal memory.

1. Press the DATABASE key to display the database menu.

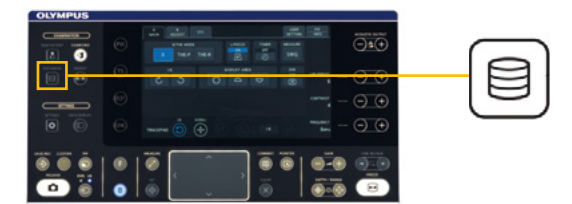

- 2. The database allows the following operations:
	- · Searching for data
	- · Selecting data from search results
	- · Playing back selected data
	- · Copying selected folder/data
	- · Masking copying selected folder/data
	- · Moving selected folder/data to an external storage device
	- · Deleting selected folder/data

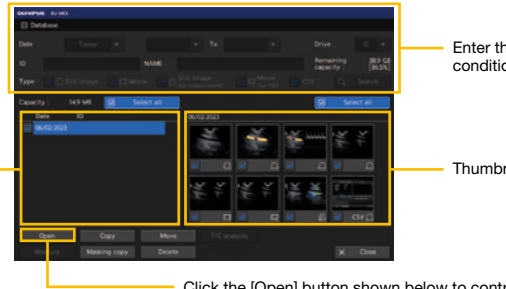

Enter the search conditions into the fields

Thumbnail display area

Click the [Open] button shown below to control image playback Exam folder display area

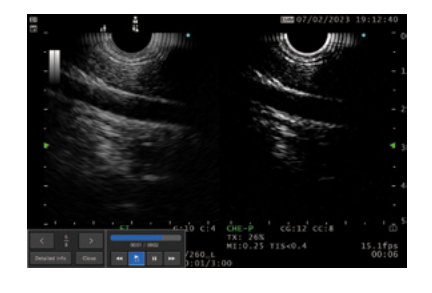

#### Exam End

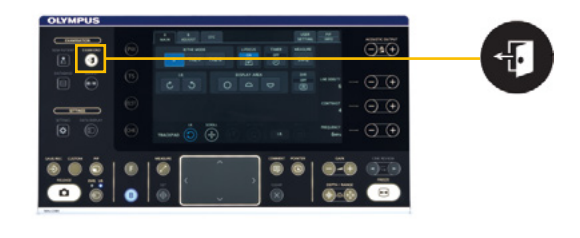

Press the EXAM END key on the keyboard to set the Ultrasound Center to the status shown in the following table.

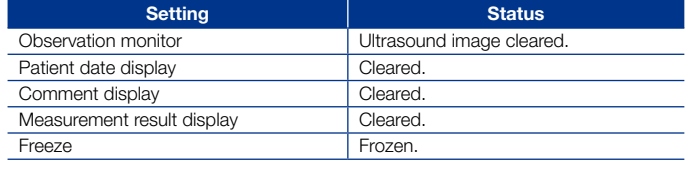

#### Disconnecting Ultrasound Endoscope, Ultrasound Cable or Probe Driving Unit

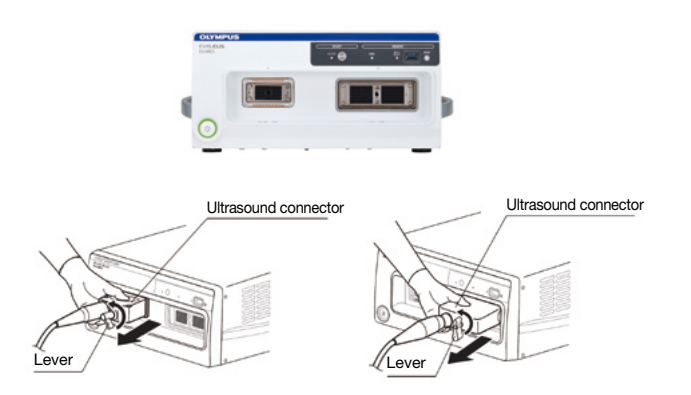

- 1. Check that the ACTIVE lamp is off.
- 2. Turn the lever of the ultrasound connector in the counter-clockwise direction.
- **3.** Once the lever can no longer turn, pull the ultrasound connector straight out.
- Warning: Do not disconnect the ultrasound connector while the ACTIVE lamp is lit.

#### **Disclaimer**

This sheet is for quick reference only. Please refer to the relevant User's Manual(s) for instructions, warnings and cautions. Nothing in this presentation is meant to supersede or replace the instructions for use applicable to each specific device, or the processes and procedures in place at your facility.

As medical knowledge is constantly growing, technical modifications or changes of the product design, product specifications, accessories and service offerings may be required.

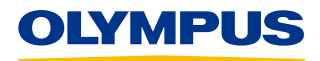

## **OLYMPUS EUROPA SE & CO. KG**

Postbox 10 49 08, 20034 Hamburg, Germany Wendenstrasse 20, 20097 Hamburg, Germany Phone: +49 40 23773-0, Fax: +49 40 233765 www.olympus-europa.com